## **บทที่ 4**

# **การออกแบบขั้นตอนการทํางานของโปรแกรมและหนาจอการแสดงผล**

### **4.1 การออกแบบขั้นตอนการทํางานของโปรแกรม**

 ระบบงานประกอบดวย 5 สวนหลัก คือ สวนของผูดูแลระบบ สวนของพนักงานกอง ฝกอบรม สวนของพนักงานกองการเจาหนาที่สวนของผูบริหารและสวนของพนักงานทั่วไป โดย ก่อนเข้าใช้งาน ระบบจะทำการตรวจสอบสิทธิ์การใช้งานของผู้ดูแลระบบ พนักงานกองฝึกอบรม พนักงานกองการเจ้าหน้าที่ และผู้บริหาร โดยเริ่มจากผู้ใช้กรอกข้อมูลชื่อผู้ใช้และรหัสผ่าน ระบบจะ ตรวจสอบสิทธิ์การเขาใชงาน ถามีสิทธิ์เขาใชงานระบบจะตรวจสอบวาเปนเจาหนาที่กลุมไหน สําหรับพนักงานทั่วไปไมตองตรวจสอบสิทธิ์การเขาใชงาน ดังรูป 4.1

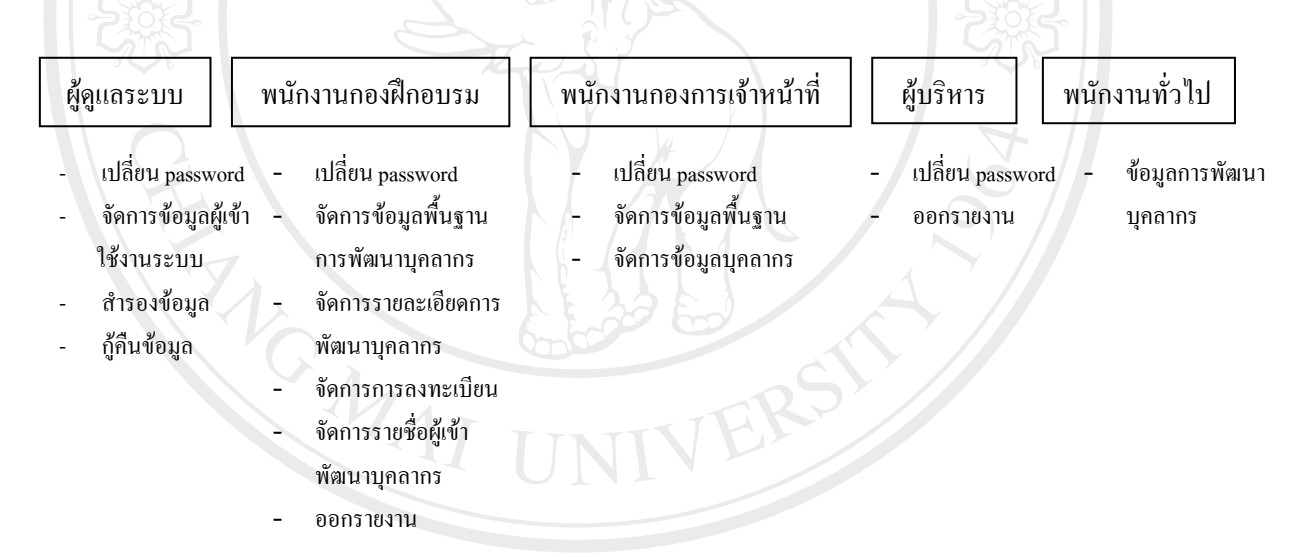

รูป 4.1 แสดงการตรวจสอบสิทธิ์การใชงานของสวนงานตาง ๆ

ึ จากรูป 4.1 ระบบจะทำการตรวจสอบสิทธิ์การเข้าใช้งานของเจ้าหน้าที่ในแต่ละกลุ่มแสดงดังนี้ 1) ผูดูแลระบบ มีสิทธิ์ดังนี้

(1) เปลี่ยน password กรอก password เดิม password ใหม่ และ confirm password ระบบจะตรวจสอบว่ากรอก password แดิมถูกหรือไม่ ถ้าไม่ถูกต้องระบบจะแจ้งให้ทราบว่า password เดิมที่กรอกไม่ถูกต้อง ถ้าถูกต้อง จะตรวจสอบว่า password ใหม่กับ confirm password ตรงกันหรือไม่ ถ้าไม่ตรงกันระบบจะแจ้งให้ทราบว่า confirm password ไม่ถูกต้อง ถ้าตรงกันระบบ จะเปลี่ยน password ให

- (2) จัดการขอมูลผูเขาใชงานระบบ เพิ่ม / ลบ / แกไข / ดูขอมูลผูเขาใชงานระบบ
- (3) สํารองขอมูลออกจากระบบ
- (4) กูคืนขอมูลของระบบงาน

2) พนักงานกองฝกอบรม

(1) เปลี่ยน password

(2) จัดการขอมูลพื้นฐานการพัฒนาบุคลากร สามารถเพิ่ม / ลบ / แกไข / ดูขอมูล พื้นฐานการพัฒนาบุคลากร ซึ่งได้แก่ ข้อมูลวิทยากร ข้อมูลสถานที่จัดงาน ข้อมูลวุฒิการศึกษา ข้อมูลหลักสูตรการฝึกอบรม ข้อมูลหลักสูตรภาษา และข้อมูลหัวข้อดูงาน

(3) จัดการรายละเอียดการพัฒนาบุคลากร สามารถเพิ่ม / ลบ / แกไข / ดูรายละเอียด เกี่ยวกับการพัฒนาบุคลากรในดานตางๆ ไดแกรายละเอียดการจัดอบรม รายละเอียดการจัด การศึกษาตอรายละเอียดการจัดสอบภาษา รายละเอียดการดูงาน และรายละเอียดของหนวยงานที่ จัด

(4) จัดการรายชื่อผูเขาพัฒนาบุคลากร สามารถเพิ่ม / ลบ / แกไข / ดูขอมูลรายชื่อผู เขารับการฝกอบรมในดานตาง ๆ

- (5) จัดการขอมูลการพัฒนาบุคลากร
- (6) ออกรายงาน ไดแก

- รายงานทะเบียนพนักงาน ระบุฝาย/เขต/สํานัก หรือกอง/สํานักงานประปา หรือระบุงาน เพื่อดูรายชื่อและตําแหนงของพนักงานภายในสังกัด

- รายงานการฝกอบรมของบุคลากร ระบุรหัสพนักงาน เพื่อดูประวัติการ ฝกอบรมของพนักงาน

- รายงานการดูงานของบุคลากรระบุรหัสพนักงาน เพื่อดูประวัติการดูงานของ พนักงาน

- รายงานการสอบภาษาของบุคลากรระบุรหัสพนักงาน เพื่อดูประวัติการสอบ

ภาษาของพนักงาน

- รายงานการลาศึกษาตอของบุคลากร ระบุรหัสพนักงาน เพื่อดูประวัติการลา ศึกษาตอของพนักงาน

- รายงานการพัฒนาบุคลากรรายบุคคล ระบุรหัสพนักงาน เพื่อดูประวัติการ พัฒนาบุคลากรของพนักงาน

- รายงานการฝกอบรมตามชวงเวลา ระบุวัน เพื่อดูรายละเอียดการฝกอบรม ตามชวงวันที่เลือก

- รายงานการดูงานตามชวงเวลา ระบุวัน เพื่อดูรายละเอียดการดูงานตามชวง วันที่เลือก

- รายงานการสอบภาษาตามชวงเวลา ระบุวัน เพื่อดูรายละเอียดการสอบภาษา ตามชวงวันที่เลือก

- รายงานการลาศึกษาตอตามชวงเวลา ระบุวัน เพื่อดูรายละเอียดการลาศึกษา ตอ ตามชวงวันที่เลือก

- รายงานตารางเวลาการฝกอบรมและวิทยากร แสดงวันที่ฝกอบรมและชื่อ วิทยากรในแตละหลักสูตร

- รายงานบุคลากรเพื่อฝกอบรม ระบุชื่อหลักสูตรการฝกอบรมและเงื่อนไขที่ เกี่ยวกับพนักงาน เพื่อดูรายชื่อพนักงานในหลักสูตร

- รายงานบุคลากรเพื่อดูงาน ระบุชื่อหลักสูตรการดูงานและเงื่อนไขที่เกี่ยวกับ พนักงาน เพื่อดูรายชื่อพนักงานในหลักสูตร

- รายงานบุคลากรเพื่อลาศึกษาตอ ระบุชื่อหลักสูตรการลาศึกษาตอ และ เงื่อนไขที่เกี่ยวกับพนักงาน เพื่อดูรายชื่อพนักงานในหลักสูตร

- รายงานการสอบภาษาของบุคลากร ระบุชื่อหลักสูตรการสอบ ภาษาตางประเทศและเงื่อนไขที่เกี่ยวของกับพนักงาน เพื่อดูรายชื่อพนักงานในหลักสูตร

3) พนักงานกองการเจาหนาที่

(1) เปลี่ยน password

(2) จัดการขอมูลพื้นฐาน สามารถเพิ่ม / ลบ / แกไข / ดูขอมูลพื้นฐานของบุคลากร ซึ่งได้แก่ ข้อมูลฝ่าย/เขต/สำนัก ข้อมูลกอง/สำนักงานประปา ข้อมูลงาน และข้อมูลตำแหน่ง

(3) จัดการขอมูลบุคลากร สามารถเพิ่ม / ลบ / แกไข / ดูประวัติของบุคลากร

s reser

- 4) ผูบริหาร
	- (1) เปลี่ยน password
	- (2) ออกรายงาน

5) พบักงาบทั่วไป

ข้อมูลการพัฒนาบุคลากร สามารถดูข้อมูลที่เกี่ยวข้องกับการพัฒนาบุคลากร ซึ่งได้แก่ ข้อมูลการฝึกอบรม ข้อมูลการดูงาน ข้อมูลการลาศึกษาต่อ ข้อมูลการสอบภาษาของบุคลากรและ ขอมูลการสอบภาษาตางประเทศ ตามเงื่อนไขที่ระบุ

#### **4.2 การออกแบบหนาจอการแสดงผล**

การออกแบบหนาจอการแสดงผลของระบบฐานขอมูลการพัฒนาบุคลากรของการประปา สวนภูมิภาค กองฝกอบรม ภูมิภาค 1 เชียงใหม สามารถแบงรูปแบบการแสดงผลออกเปน 7 สวน ไดแก สวนหนาจอหลักของระบบ สวนแสดงเมนูการเขาใชงานของระบบตามสิทธิ์ผูใชงาน สวน ี สำหรับผู้ดูแลระบบ ส่วนกำหนดข้อมูลพื้นฐานของระบบและการจัดการข้อมูลบุคลากร ส่วนจัดการ ขอมูลบุคลากรที่ลาออก สวนเพิ่มขอมูลผูเขาฝกอบรม สวนการดูขอมูลในระบบโดยแบงตาม หนาจอที่มีการแสดงผลและการใชงานที่คลายคลึงกัน

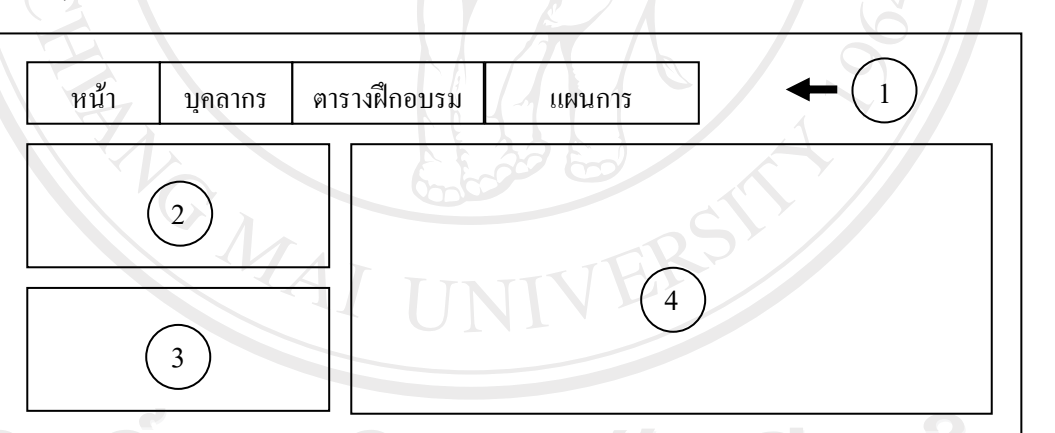

#### **1) การออกแบบหนาจอหลักของระบบ**

รูป 4.2 แสดงการออกแบบหนาจอหลักของระบบ

จากรูป 4.2 อธิบายสวนตางๆ ของหนาจอดังนี้

สวนที่ 1 แสดงเมนูหลักของระบบงาน ซึ่งมีรายละเอียดดังนี้

- หน้าหลัก สำหรับแสดงหน้าจอหลักของระบบงาน
- บุคลากร สําหรับแสดงรายละเอียดของบุคลากร
- ตารางการฝกอบรม สําหรับแสดงตารางการฝกอบรมในแตละหลักสูตร
- แผนการฝกอบรม สําหรับแสดงแผนการฝกอบรม

สวนที่ 2 แสดงสวนการคนหาขอมูลการพัฒนาบุคลากร ซึ่งมีรายละเอียดดังนี้

- รหัสพนักงาน สําหรับแสดงชองรับรหัสพนักงานที่ตองการคนหาขอมูล
- OK สำหรับแสดงปุ่ม OK พนักงานสามารถคลิกที่ปุ่มนี้เพื่อยืนยันการค้นหา

ขอมูล

สวนที่ 3 แสดงสวนการล็อกอินเขาสูระบบ ซึ่งมีรายละเอียดดังนี้

- username สําหรับแสดงชองรับชื่อผูเขาใชงานระบบ
- password สําหรับแสดงชองรับรหัสผาน เพื่อเขาใชงานระบบ
- ้ส่วนที่ 4 แสดงประวัติความเป็นมาของการประปาส่วนภูมิภาค กองฝึกอบรม ภูมิภาค

1 เชียงใหม

**2) การออกแบบหนาจอแสดงเมนูการเขาใชงานของระบบตามสิทธิ์ผูใชงาน**

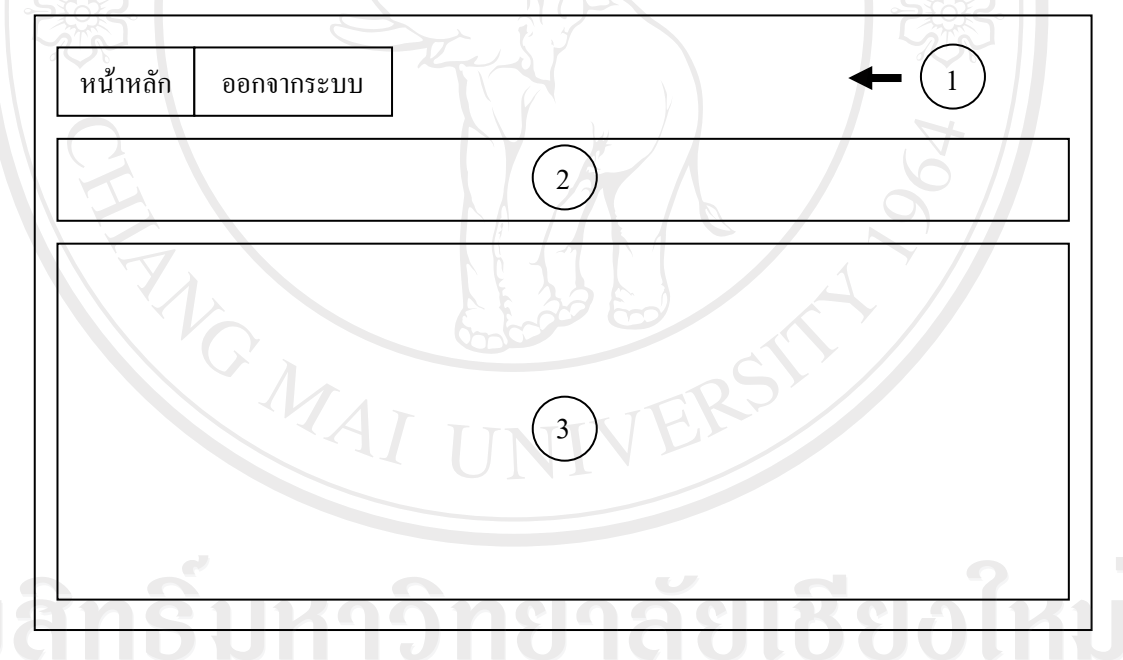

รูป 4.3 แสดงการออกแบบหนาจอแสดงเมนูการเขาใชงานของระบบงานตามสิทธิ์ของผูใชงาน

จากรูป 4.3 อธิบายสวนตางๆ ของหนาจอดังนี้

สวนที่ 1 แสดงเมนูหลักของระบบงาน ซึ่งมีรายละเอียดดังนี้

- หนาหลัก สําหรับแสดงหนาจอหลักของระบบงาน
- ออกจากระบบ สําหรับออกจากระบบงาน

้ ส่วนที่ 2 แสดงรายละเอียดของผู้เข้าใช้งานระบบ ได้แก่ ชื่อ - นามสกุล ฝ่าย กองและ

งาน

สวนที่ 3 แสดงเมนูการเขาใชงานระบบตามสิทธิ์การล็อกอินของผูใชงาน

## **3) การออกแบบหนาจอสําหรับผูดูแลระบบ**

ึการออกแบบหน้าจอสำหรับผู้ดูแลระบบสามารถแบ่งออกเป็น 4 ประเภทดังนี้

1. การออกแบบหน้าจอจัดการข้อมูลฝ้ใช้งานระบบ

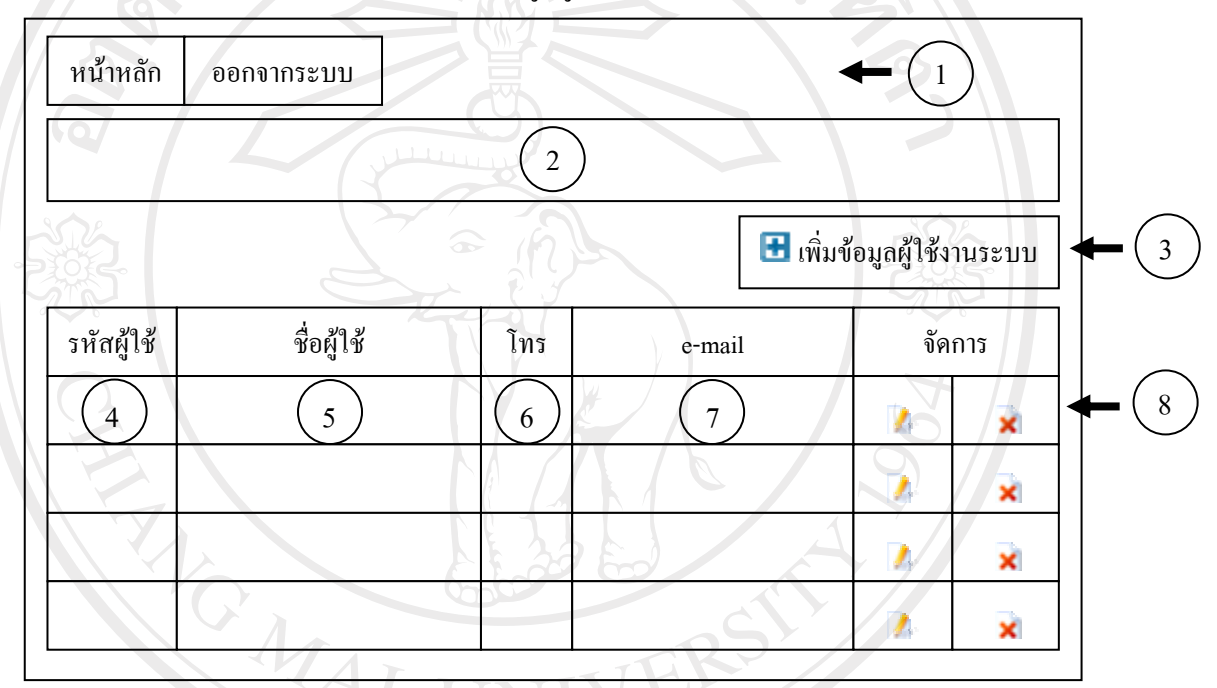

รูป 4.4 แสดงการออกแบบหน้าจอจัดการข้อมูลผู้ใช้งานระบบ

จากรูป 4.4 อธิบายสวนตางๆ ของหนาจอดังนี้

สวนที่ 1 แสดงเมนูหลักของระบบงาน ซึ่งมีรายละเอียดดังนี้

หน้าหลัก สำหรับแสดงหน้าจอหลักของระบบงาน

ออกจากระบบ สำหรับออกจากระบบงาน $\overline{\mathbf{a}}$  |  $\Box$  |  $\mathbf{V}\mathbf{e}$  |  $\mathbf{s}$  |  $\mathbf{t}\mathbf{v}$ 

ส่วนที่ 2 แสดงรายละเอียดของผู้เข้าใช้งานระบบ ได้แก่ ชื่อ - นามสกุล ฝ่าย กองและ

งาน

สวนที่ 3 เพิ่มขอมูลผูใชงานระบบ พนักงานสามารถคลิกที่ปุมนี้เพื่อเพิ่มขอมูลผูใชงาน

ระบบ

้ส่วนที่ 4 รหัสผู้ใช้ แสดงรหัสของผู้ใช้งานระบบ

สวนที่ 5 ชื่อ – สกุล (ประเภทผูใชงานระบบ) แสดงชื่อและนามสกุลของผูใชงาน

สวนที่ 6 โทร. แสดงเบอรโทรศัพทของผูใชงานระบบ

สวนที่ 7 e-mail แสดงอีเมลลของผูใชงานระบบ

สวนที่ 8 จัดการแสดงสวนที่ใชในการจัดการขอมูล ซึ่งมีรายละเอียดดังนี้

- จะแสดงหนาจอสําหรับแกไขขอมูล
	- จะแสดงหนาจอสําหรับลบขอมูล

2. การออกแบบหนาจอเปลี่ยนรหัสผาน การสํารองและการกูคืนขอมูล

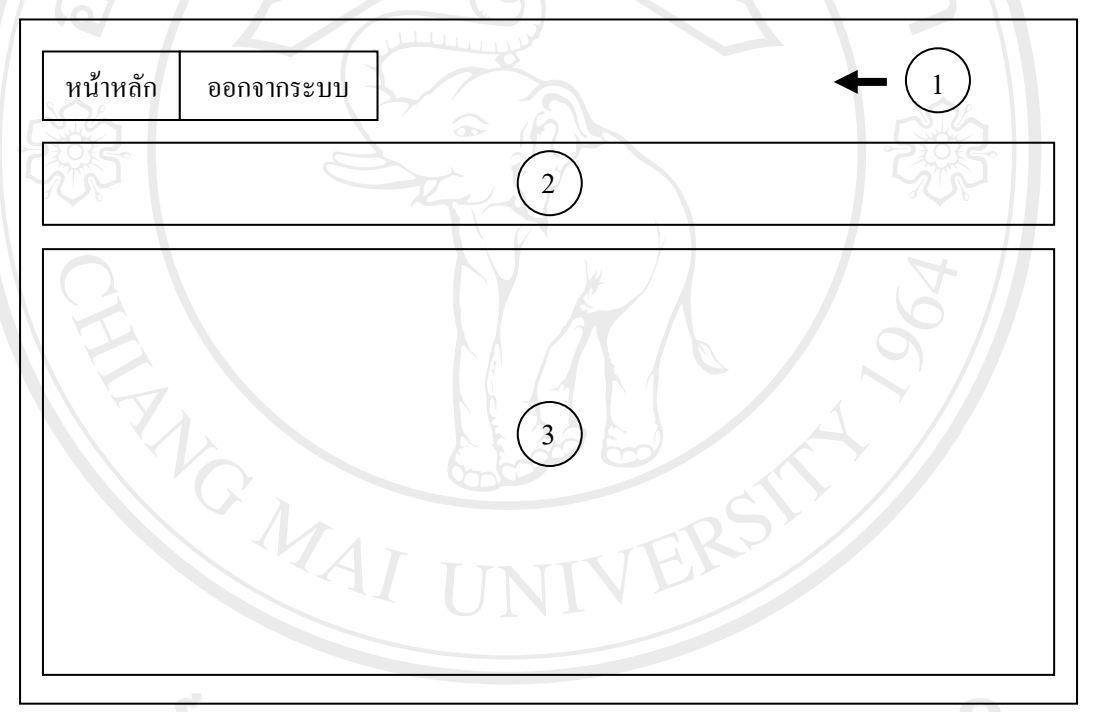

้รูป 4.5 แสดงการออกแบบหน้าจอหน้าจอเปลี่ยนรหัสผ่าน การสำรองและการกู้คืนข้อมูล

จากรูป 4.5 อธิบายสวนตางๆ ของหนาจอดงนั ี้

ี<br>ส่วนที่ 1 แสดงเมนูหลักของระบบงาน ซึ่งมีรายละเอียด ดัง $^{\dagger}$ 

- หนาหลัก สําหรับแสดงหนาจอหลักของระบบงาน
	- ออกจากระบบ สําหรับออกจากระบบงาน

้ส่วนที่ 2 แสดงรายละเอียดของผู้เข้าใช้งานระบบ ได้แก่ ชื่อ - นามสกุล ฝ่าย กองและ

ระบบ

สวนที่ 3 แสดงสวนของการเปลี่ยนรหัสผาน แบงเปน 3 กรณี <u>กรณีหน้าจอเปลี่ยนรหัสผ่าน</u> จะมีรายละเอียด ดังนี้

- รหัสผู้ใช้ สำหรับแสดงรหัสของผู้ใช้งานระบบ
- รหัสผานเดิม สําหรับรับรหัสผานเดิมของผูใชงานระบบ
- รหัสผ่านใหม่ สำหรับรับรหัสผ่านใหม่ของผู้ใช้งานระบบ
- ้ยืนยันรหัสผ่านใหม่ สำหรับรับรหัสผ่านใหม่ เพื่อยืนยันรหัสผ่าน
- แกไขแสดงปุมแกไขเพื่อแกไขการเปลี่ยนรหัสผาน
- ยกเลิกแสดงปุมยกเลิกเพื่อยกเลิกการเปลี่ยนรหัสผาน
- <u>กรณีหน้าจอสำรองข้อมล</u> จะมีรายละเอียด ดังนี้
	- save แสดงปุม save พนักงานสามารถคลิกที่ปุมนี้เพื่อสํารองขอมูลและ

บันทึกลงไฟล

<u>กรณีหน้าจอกู้คืนข้อมูล</u> จะมีรายละเอียด ดังนี้

- กูคืนขอมูลจากไฟลสําหรับแสดงชื่อรับชื่อไฟลที่จะใชในการกูคืนขอมูล
- Browse แสดงปุม Browse พนักงานสามารถคลิกที่ปุมนี้เพื่อคนหาชื่อไฟลที่

```
จะใชกูคืนขอมูล
```
3. <u>การออกแบบหน้าจอกำหนดข้อมูลพื้นฐานของระบบ และการจัดการข้อมูล</u> บุคลากร

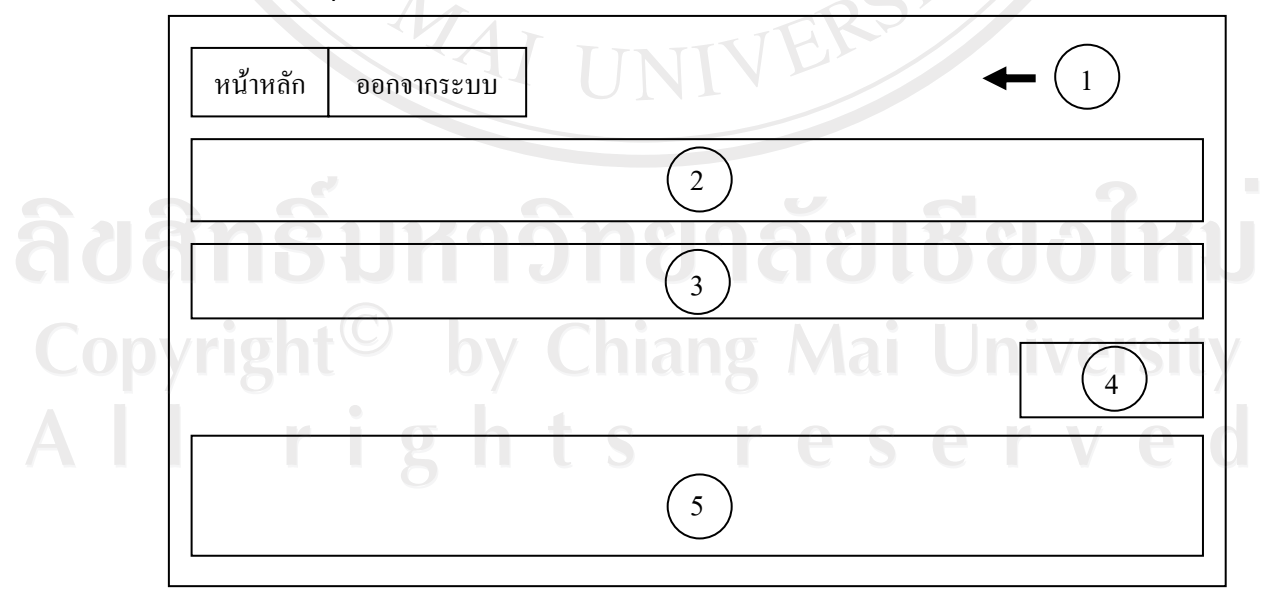

รูป 4.6 แสดงการออกแบบหนาจอกําหนดขอมูลพื้นฐานของระบบ และการจัดการขอมูลบุคลากร

จากรูป 4.6 อธิบายสวนตางๆ ของหนาจอดังนี้

สวนที่ 1 แสดงเมนูหลักของระบบงาน ซึ่งมีรายละเอียดดังนี้

- หนาหลัก สําหรับแสดงหนาจอหลักของระบบงาน

- ออกจากระบบ สําหรับออกจากระบบงาน

้ส่วนที่ 2 แสดงรายละเอียดของผู้เข้าใช้งานระบบ ได้แก่ ชื่อ - นามสกุล ฝ่าย กอง งาน สวนที่ 3 แสดงการรับรายละเอียดขอมูลพื้นฐาน ซึ่งมีรายละเอียดดังนี้

- ชองรับรายละเอียดขอมูลพื้นฐาน จะรับรายละเอียดขอมูลพื้นฐานลงระบบ เพื่อใชในการอางอิงถึง

- บันทึก แสดงปุมบันทึก พนักงานสามารถคลิกที่ปุมนี้เพื่อยืนยันการบันทึก ขอมูลพื้นฐาน

- ยกเลิกแสดงปุมยกเลิก พนักงานสามารถคลิกที่ปุมนี้เพื่อยกเลิกการบันทึก ขอมูลพื้นฐาน

สวนที่ 4 แสดงปุมลบขอมูล พนักงานสามารถคลิกที่ปุมนี้เพื่อลบขอมูลพื้นฐานออก กากระบบ

้ส่วนที่ 5 แสคงรายละเอียดของข้อมูลพื้นฐานต่างๆที่ถูกบันทึกเรียบร้อยแล้ว ข้อมูล พื้นฐานจะแบงออกเปน 2 ประเภท

- ขอมูลพื้นฐานของบุคลากร ไดแก ขอมูลฝาย/เขต/สํานัก ขอมูลกอง/ สํานักงานประปาขอมูลงาน และขอมูลตําแหนง

- ข้อมูลพื้นฐานของการพัฒนาบุคลากร ได้แก่ ข้อมูลวิทยากร ข้อมูลสถานที่ จัดงาน ข้อมูลวุฒิการศึกษา ข้อมูลหลักสูตรฝึกอบรม ข้อมูลหลักสูตรภาษา และข้อมูลหัวข้อดูงาน

Copyright<sup>©</sup> by Chiang Mai University All rights reserved

### <u>4. การออกแบบหน้าจอจัดการบุคลากรที่ลาออก</u>

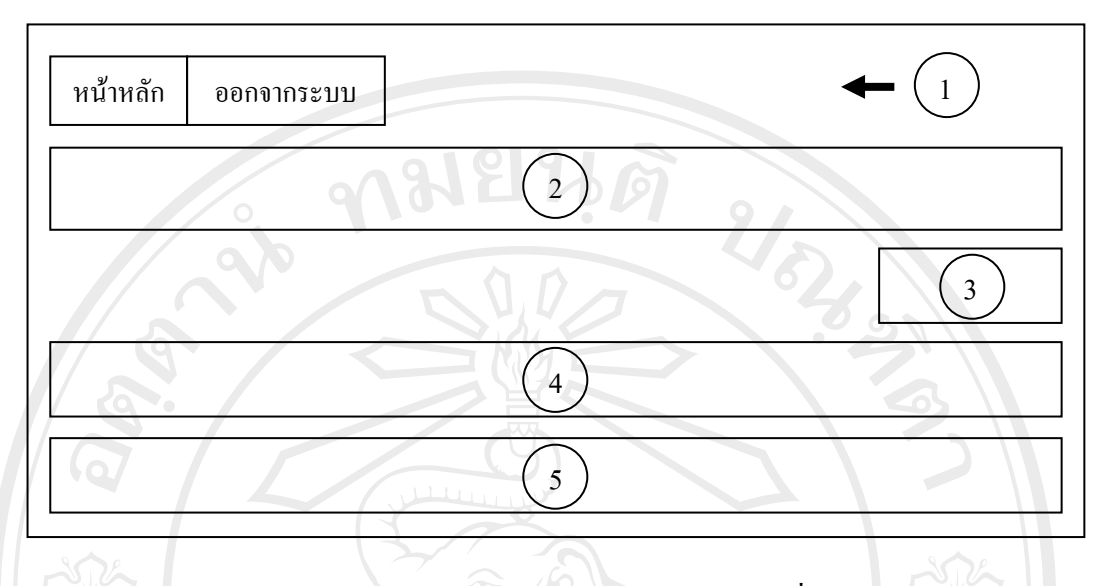

รูป 4.7 แสดงการออกแบบหน้าจอจัดการบุคลากรที่ลาออก

จากรูป 4.7 อธิบายสวนตางๆ ของหนาจอดังนี้

สวนที่ 1 แสดงเมนูหลักของระบบงาน ซึ่งมีรายละเอียดดังนี้

หน้าหลัก สำหรับแสดงหน้าจอหลักของระบบงาน

- ออกจากระบบ สําหรับออกจากระบบงาน

ส่วนที่ 2 แสดงรายละเอียดของผู้เข้าใช้งานระบบ ได้แก่ ชื่อ - นามสกุล ฝ่าย กอง งาน สวนที่ 3 แสดงปุมเพิ่มบุคลากรใหม เพื่อเพิ่มรายละเอียดของบุคลากรใหมในระบบ ้ส่วนที่ 4 แสดงเงื่อนไขที่ใช้สำหรับค้นหาข้อมูลบุคลากร ซึ่งมีรายละเอียด ดังนี้

ฝ่าย/เขต/สำนัก แสดงช่องรับข้อมูลฝ่าย/เขต/สำนักเพื่อใช้ในการค้นหา

บุคลากร

- กอง/สํานักงานประปา แสดงชองรับขอมูลกอง/สํานักงานประปา เพื่อใชใน

#### การคนหาบุคลากร

 $\,$ งาน แสดงช่องรับข้อมูลงาน เพื่อใช้ในการค้นหาบุคลากร $\,$  Versity - รายชื่อบุคลากร แสดงปุมรายชื่อบุคลากร เพื่อยืนยันการคนหาบุคลากรตาม

เงื่อนไขที่เลือก

้ส่วนที่ 5 แสดงรายละเอียดของบุคลากรในระบบตามเงื่อนไขที่เลือกไว้ข้างต้น ส่วนนี้ ผู้ใช้งานระบบสามารถลบข้อมูลบุคลากรออกจากระบบได้ หากบุคลากรนั้นๆลาออกจากองค์กร ซึ่ง มีรายละเอียดดังนี้

- บุคลาการลาออกแสดงปุมบุคลากรลาออกเพื่อลบขอมูลบุคลากรนั้นๆ ออก

จาก

- ระบบ หากมีการลาออก
- สวนแสดงของบุคลากร ในสวนนี้ผูใชงานระบบสามารถเลือกไดวาบุคลากร

คน

- ไหนบางที่ลาออกเพื่อลบออกจากระบบ โดยทําเครื่องหมายในชองสี่เหลี่ยม ดานหนาชื่อของบุคลากร

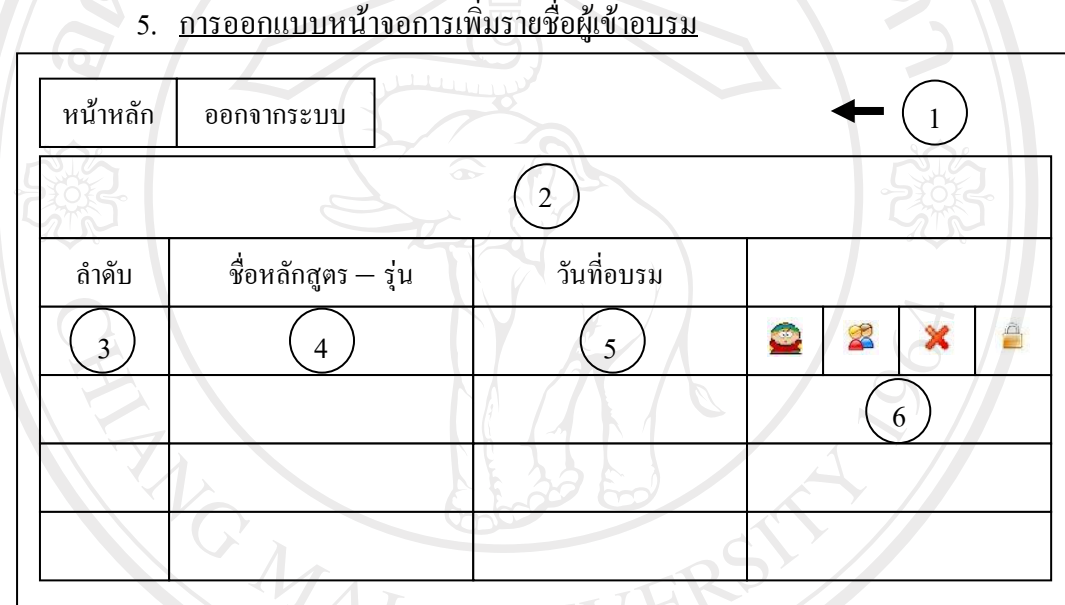

รูป 4.8 แสดงการออกแบบหน้าจอการเพิ่มรายชื่อผู้เข้าอบรม

จากรูป 4.8 อธิบายส่วนต่างๆ ของหน้าจอ ดังนี้

สวนที่ 1 แสดงเมนูหลักของระบบงาน ซึ่งมีรายละเอียดดังนี้

หน้าหลัก สำหรับแสดงหน้าจอหลักของระบบงาน

- ออกจากระบบ สําหรับออกจากระบบงาน

สวนที่ 2 แสดงรายละเอียดของผูเขาใชงานระบบ ไดแกชื่อ - นามสกุลฝายกอง งาน

- สวนที่ 3 แสดงลําดับของผูเขาอบรม
- สวนที่ 4 แสดงชื่อหลักสูตร- รุน
- สวนที่ 5 แสดงวันที่อบรมของหลักสูตรนั้น ๆ
- สวนที่ 6 แสดงการจัดการขอมูลรายชื่อของผูเขาอบรม ซึ่งมีรายละเอียดดังนี้

- จะแสดงหนาจอสําหรับเพิ่มผูเขาอบรมเปนรายบุคคล

- จะแสดงหนาจอสําหรับเพิ่มผูเขาอบรมเปนกลุม

- จะแสดงหนาจอสําหรับลบผูเขาอบรมเปนรายบุคคล กรณีที่เลือกผูเขา อบรมเปนกลุม แตมีบางคนที่ไมเขาอบรม

- จะแสดงหนาจอสรางสถานะไมใหมีการปรับปรุงแกไขชื่อผูเขาอบรม

6. การออกแบบหนาจอการดูขอมูลในระบบ

การออกแบบหน้าจอรายงานสามารถแบ่งออกเป็น 2 ส่วน ดังนี้

6.1 การออกแบบหนาจอการดูขอมูลจากหนาจอหลัก

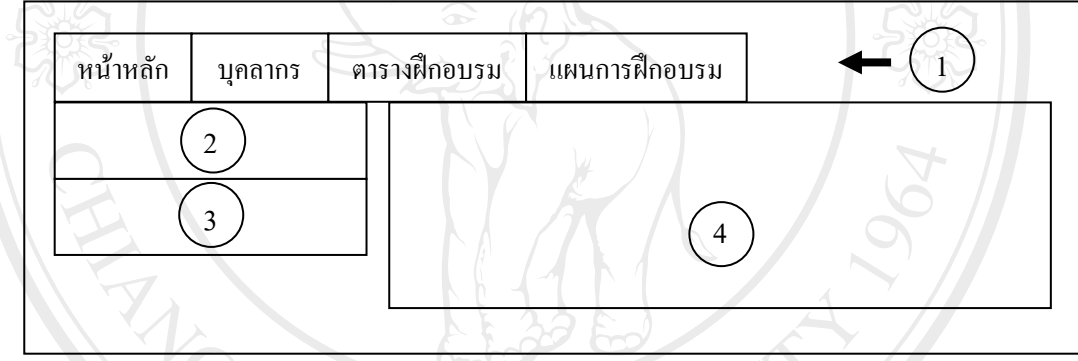

รูป 4.9 แสดงการออกแบบหน้าจอการดูข้อมูลจากหน้าจอหลัก

จากรูป 4.9 อธิบายส่วนต่างๆ ของหน้าจอ ดังนี้

สวนที่ 1 แสดงเมนูหลักของระบบงาน ซึ่งมีรายละเอียดดังนี้

- หน้าหลัก สำหรับแสดงหน้าจอหลักของระบบงาน
- บุคลากร สําหรับแสดงรายละเอียดของบุคลากร
- ตารางการฝกอบรม สําหรับแสดงตารางการฝกอบรมในแตละหลักสูตร
- แผนการฝกอบรม สําหรับแสดงแผนการฝกอบรม

สวนที่ 2 แสดงสวนการคนหาขอมูลการพัฒนาบุคลากร ซึ่งมีรายละเอียดดังนี้

- ้ รหัสพนักงาน สำหรับแสดงช่องรับรหัสพนักงานที่ต้องการค้นหาข้อมูล
	- OK สำหรับแสดงปุ่ม OK พนักงานสามารถคลิกที่ปุ่มนี้เพื่อยืนยันการค้นหา

ขอมูล

สวนที่ 3 แสดงสวนการล็อกอินเขาสูระบบ ซึ่งมีรายละเอียดดังนี้

- username สําหรับแสดงชองรับชื่อผูเขาใชงานระบบ
- password สําหรับแสดงชองรับรหัสผาน เพื่อเขาใชงานระบบ

ส่วนที่ 4 แสคงข้อมูลต่างๆตามเมนูในหน้าจอหลัก ซึ่งได้แก่ ข้อมูลบุคลากร ข้อมูล ตารางการฝกอบรม และขอมูลแผนการฝกอบรม

## 6.2 การออกแบบหนาจอการดูขอมูลการพัฒนาบุคลากร

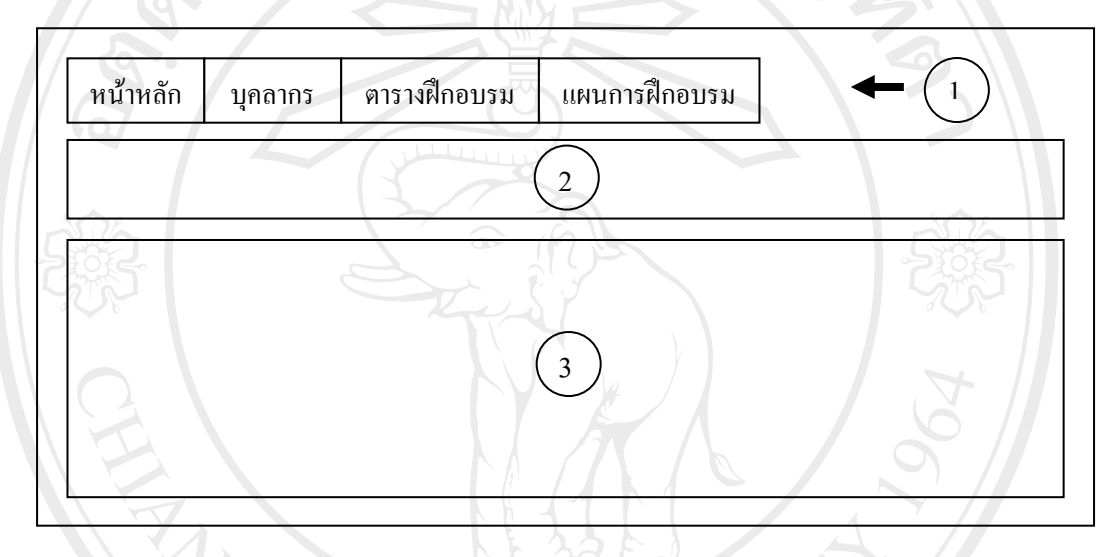

รูป 4.10 แสดงการออกแบบหนาจอการดูขอม ูลการพัฒนาบุคลากร

จากรูป 4.10 อธิบายสวนตางๆ ของหนาจอดังนี้ สวนที่ 1 แสดงเมนูหลักของระบบงาน ซึ่งมีรายละเอียดดังนี้ หน้าหลัก สำหรับแสดงหน้าจอหลักของระบบงาน - บุคลากร สําหรับแสดงรายละเอียดของบุคลากร - ตารางการฝกอบรม สําหรับแสดงตารางการฝกอบรมในแตละหลักสูตร - แผนการฝกอบรม สําหรับแสดงแผนการฝกอบรม ี ส่วนที่ 2 แสดงชื่อของบุคลากรที่ต้องการแสดงข้อมูลการพัฒนาบุคลากร สวนที่ 3 แสดงรายละเอียดการพัฒนาบุคลากรของพนักงานนั้นๆ

### 7. การออกแบบหน้าจอการออกรายงาน

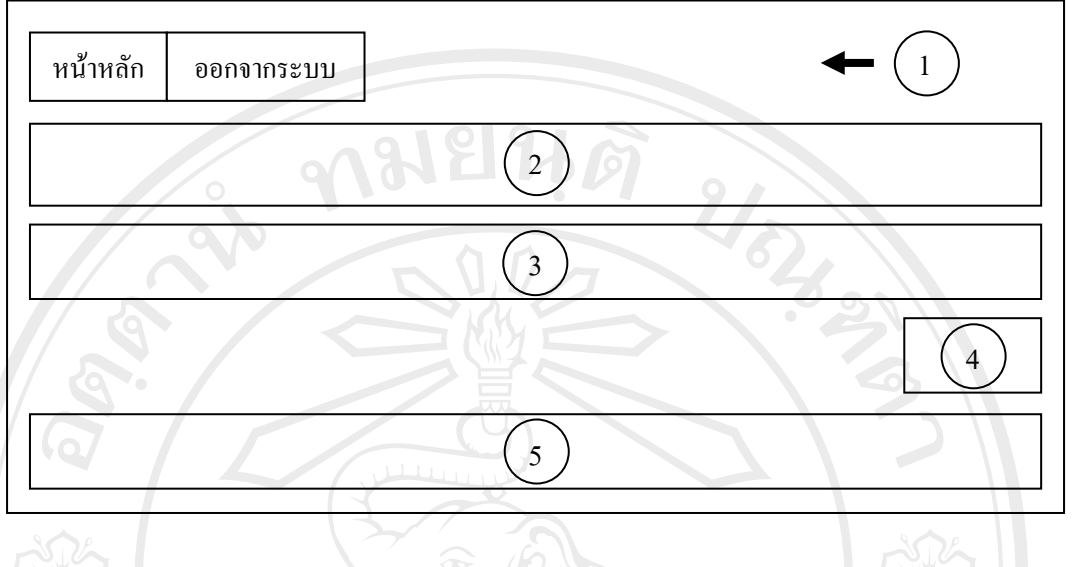

รูป 4.11 แสดงการออกแบบหน้าจอการออกรายงาน

จากรูป 4.11 อธิบายสวนตางๆ ของหนาจอดังนี้

สวนที่ 1 แสดงเมนูหลักของระบบงาน ซึ่งมีรายละเอียดดังนี้

- หน้าหลัก สำหรับแสดงหน้าจอหลักของระบบงาน
- ออกจากระบบ สําหรับออกจากระบบงาน

สวนที่ 2 แสดงรายละเอียดของผูเขาใชงานระบบ ไดแกชื่อ - นามสกุลฝายกอง งาน สวนที่ 3 แสดงรายละเอียดที่ใชในการคนหาขอมูล ซึ่งมีรายละเอียดดังนี้

- เงื่อนไขที่ใชสําหรับคนหาขอมูล เชน ชวงของวันที่รหัสหนักงาน ขอมูล

์ พื้นฐานต่างๆ เป็นต้น

- คนหาแสดงปุมคนหา เพื่อใชยืนยันการคนหาขอมูลตามเงื่อนไขที่ระบุ

- ยกเลิกแสดงปุมยกเลิกเพื่อใชยกเลิกการคนหาขอมูลตามเงื่อนไขที่ระบุ

- ปุมที่เปนชื่อเฉพาะ เพื่อใชยืนยันการคนหาขอมูลของชื่อเฉพาะนั้นๆ ตาม

 $\begin{array}{c} \begin{array}{c} \begin{array}{c} \end{array} \end{array}$ เงื่อนไขที่ระบุ เช่น รายชื่อบุคลากร ใช้ยืนยันการค้นหาชื่อบุคลากรตามเงื่อนไขที่ระบุ $\begin{array}{c} \end{array} \end{array}$ 

All rights reserve